# 한국미용성형학회지**(JCM)** 투고 안내

한국미용성형학회지(JCM)에 논문투고를 해 주셔서 감사 드립니다. JCM 투고/심사 시스템의 투고방법은 아래와 같습니다.

### 1. 메인(로그인)

ID와 Password를 넣고 Login을 합니다. 투고를 위해서는 JCM의 회원이어야 하며, 기존에 회원으로 등록되지 않은 경우에는 Create an Account 를 통해서 가입을 해주시기 바랍니다. 회원 가입 한 아이디로 로그인하시면 논문 투고 페이지로 이 동합니다.

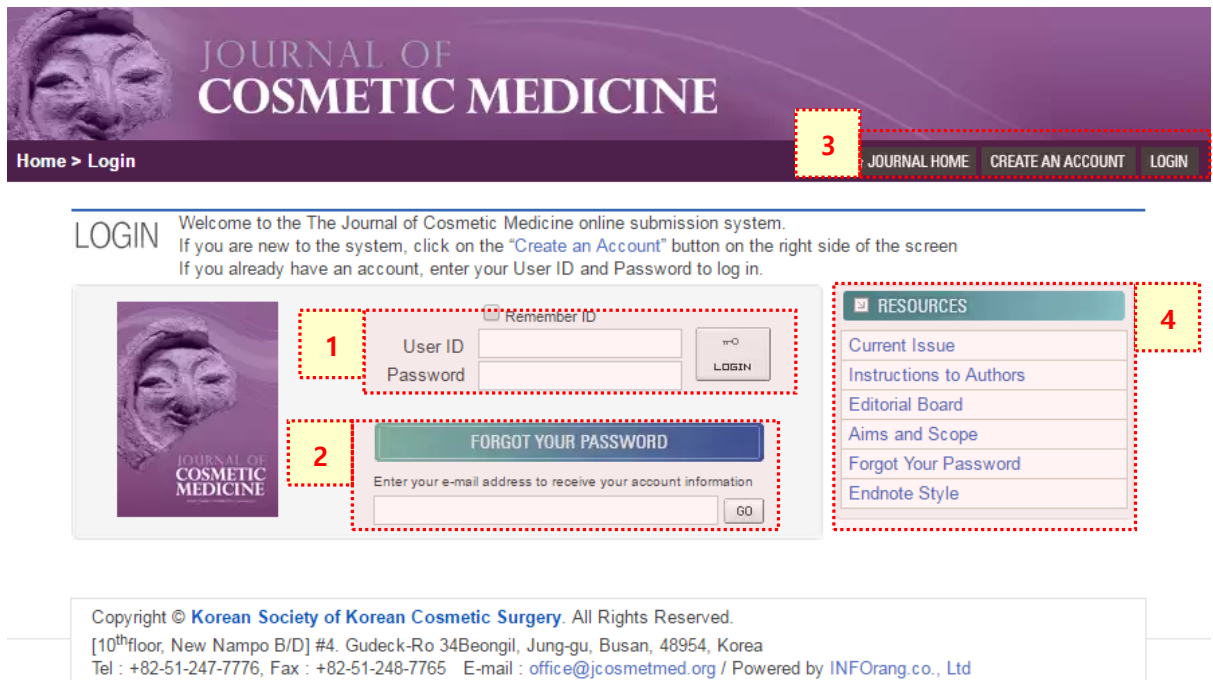

- 1) 회원 ID, PW 입력
- 2) Forgot Your Password : 가입ID 입력후 go 버튼을 누르면 비밀번호 안내메일이 발송됩니 다.
- 3) 저널 홈페이지, 회원가입, 로그인 바로가기 버튼
- 4) Resource Box (Current Issue, Instructions to Authors, Editorial Board, Aim and Scope, Forgot Your Password, Endnote Style)

### 2. 권한선택

Home을 클릭하면 언제든 논문투고심사시스템을 다른 권한으로 이용할 수 있 습니다. 단, 리뷰어 이상의 권한에는 학회의 승인이 필요합니다. 계정별 승인 된 권한에 따라 버튼의 종류는 다르게 표시됩니다.

투고시에는 Author 버튼을 클릭해 주시기 바랍니다.

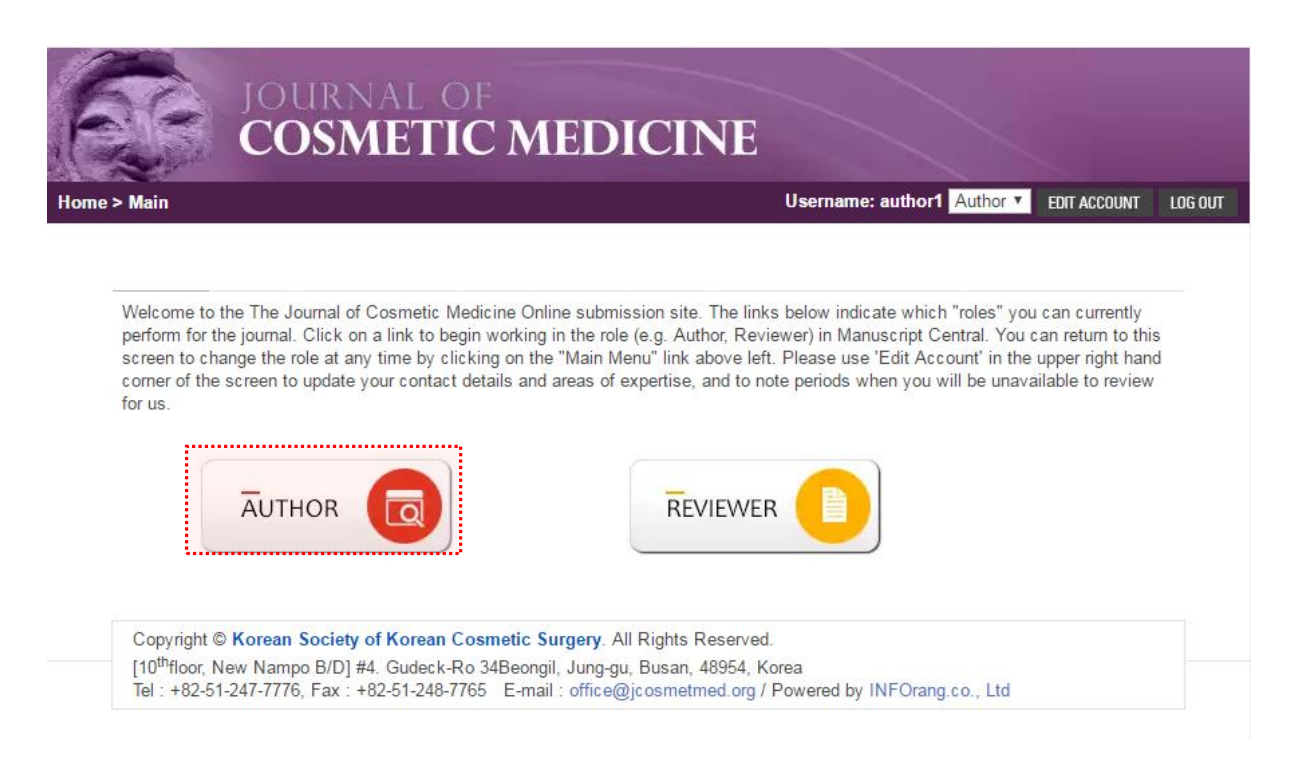

## 3. 논문 투고 페이지

로그인 후에는 논문 신규투고 및 현재 진행중인 투고 논문의 목록을 확인 할 수 있습니다. New Submission 의 Submit New Manuscript 를 클릭하면 신규 투고를 진행할 수 있습니다.

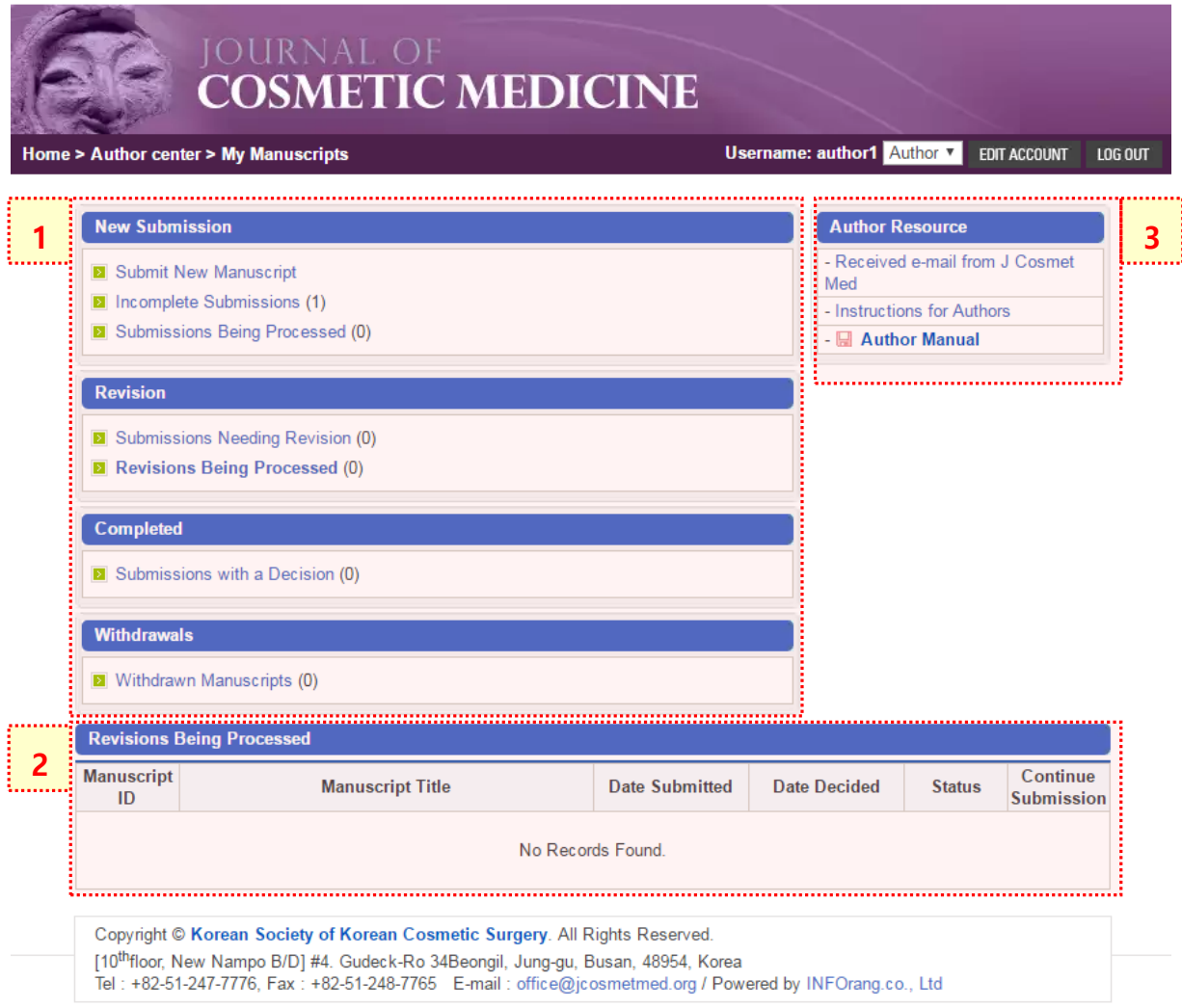

- 1) 논문 투고 페이지 메뉴 소개
	- New Submissions: 신규투고
	- Revision: 수정투고
	- Completed: 심사가 끝난 논문
	- Withdrawals : 저자 철회 논문
- 2) 1번에 해당하는 세부 항목 클릭시 하단에 세부 목록이 나타납니다.
- 3) 수신메일, 투고규정, 저자투고 매뉴얼

# 3. 신규 투고 (Submit New Manuscript)

# Step1. 체크리스트 작성

## 논문의 체크리스트를 확인하고 동의 후 다음단계를 진행합니다.

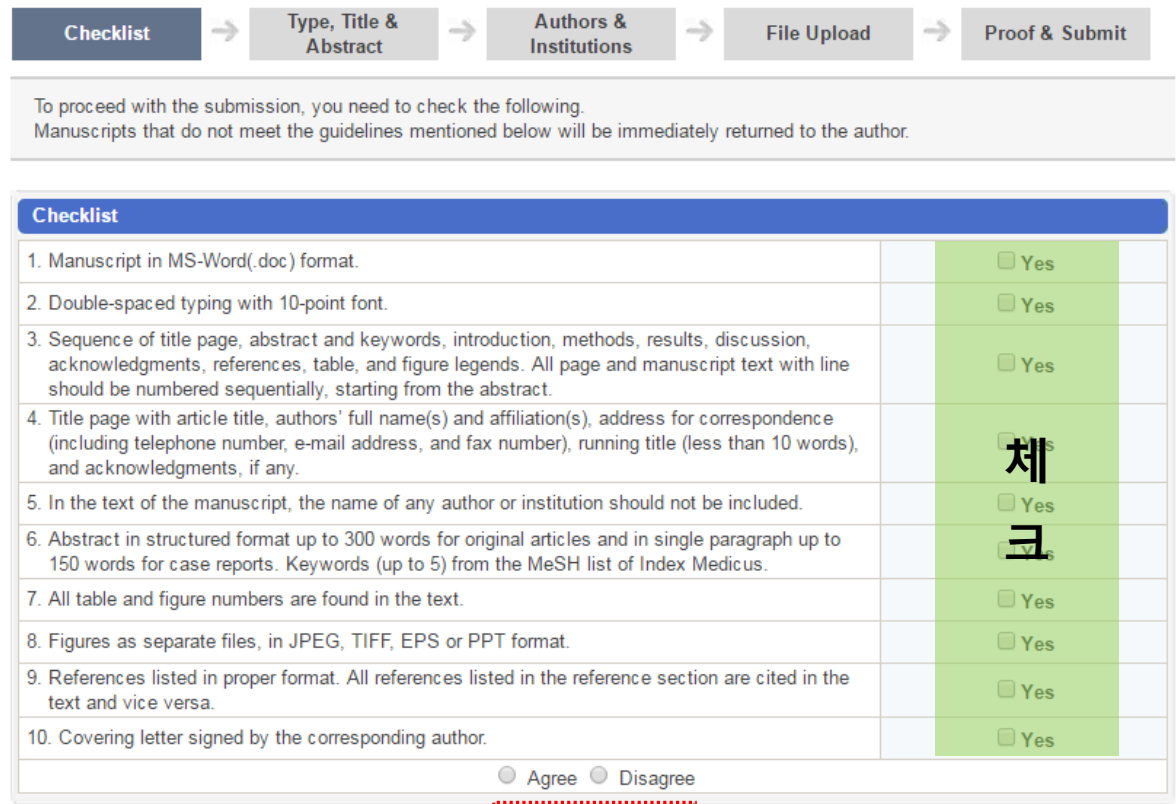

Save & Continue

### Step2. 논문 종류, 타이틀, 초록 등 기본정보 등록

이 단계에서는 논문의 기본정보(논문 종류, 제목, 초록 etc.)를 입력합니다. 각각의 요소를 입력 한 후에 Save & Continue 버튼 클릭 하시고 다음 단계로 이동 합니 다. 입력 항목 중 \*\* 표시는 필수 입력 항목입니다.

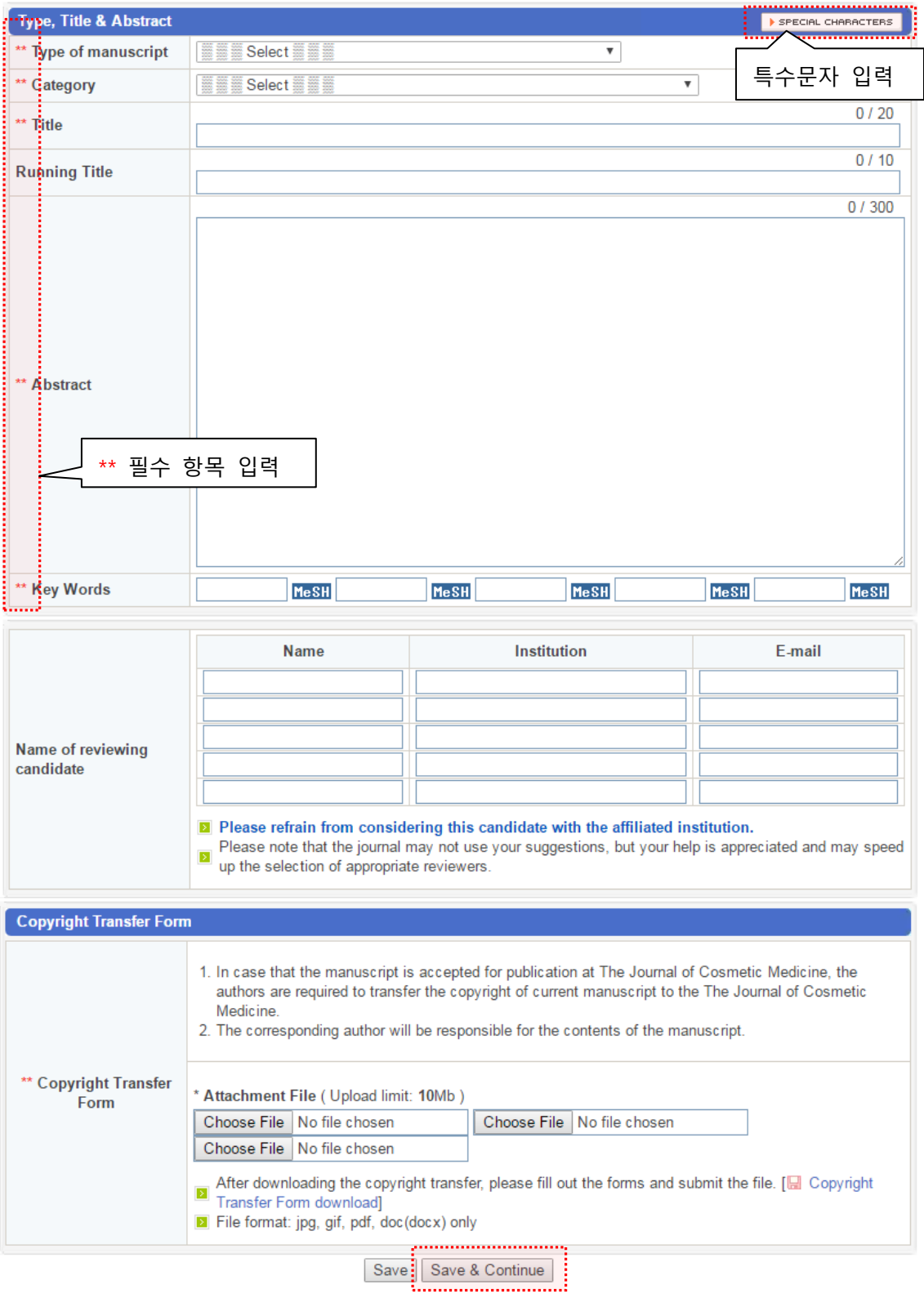

### Step3. 저자/소속정보 입력

논문의 기본정보를 입력 한 후에는 저자정보 및 각 저자의 소속정보를 입력하는 단계로 넘어갑니다. 여기서 투고자와 교신저자는 동일인 이어야 하며 투고를 하 기 위해서는 반드시 JCM의 회원이어야 합니다. 투고자는 투고 논문의 저자정보 를 저자/소속의 추가, 삭제는 Add, Del을 통해서 추가, 삭제 할 수 있습니다. 이때, 교신저자의 상세정보(주소, 연락처 등)는 별도의 입력란에 다시 입력하여야 합니 다. 모든 정보를 입력한 후 'Next' 버튼을 클릭하면 다음 단계로 넘어가면서 자동 저장이 됩니다.

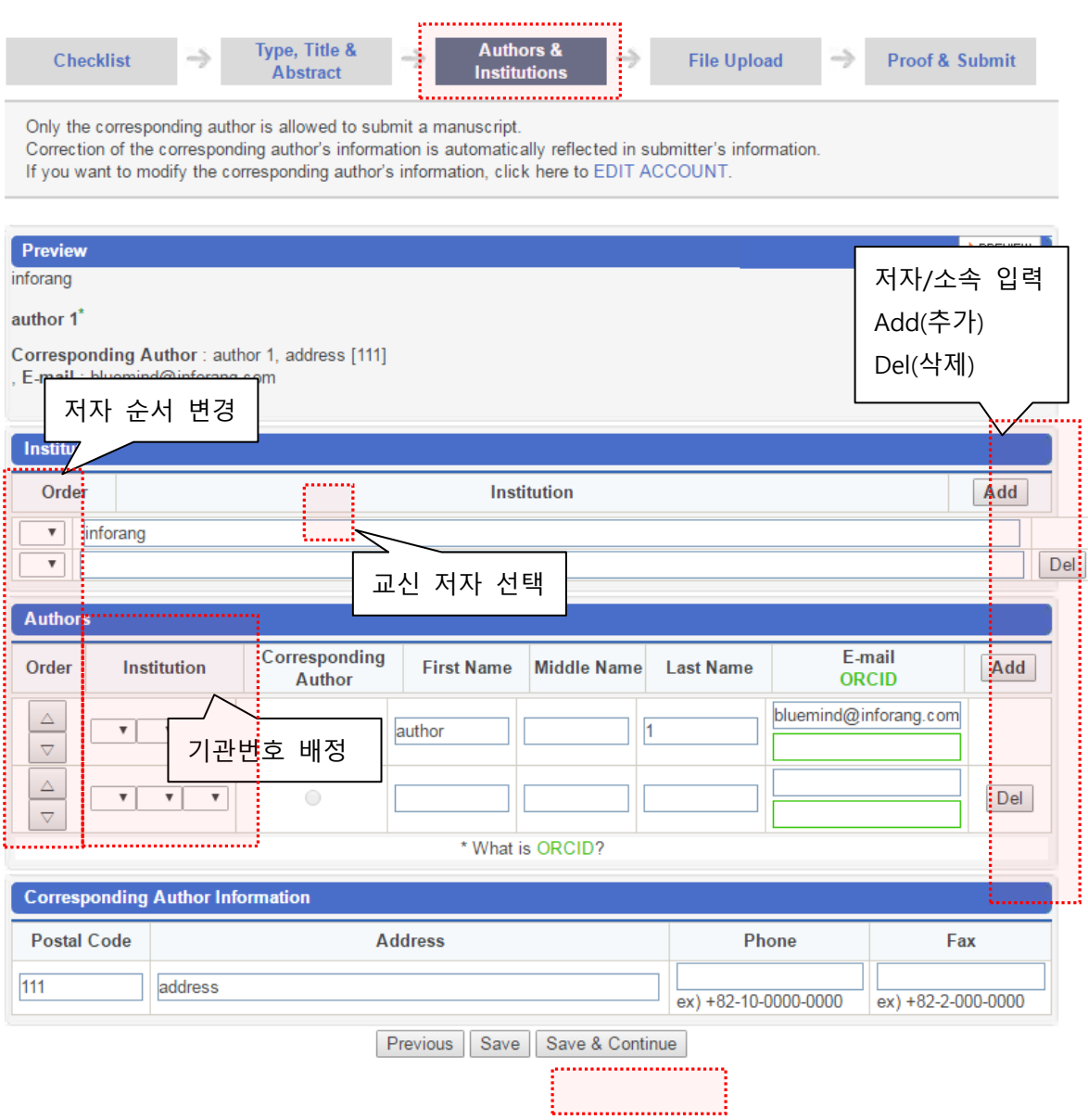

### Step4. 논문 파일 업로드

이 단계에서는 논문의 내용을 등록 합니다. 논문의 각 요소인 Manuscript, Figure, Table, Supplemental을 각각의 파일로 분리하여 등록 할 수 있으며, 등록 후 추가 등록 및 수정이 가능합니다.

등록할 파일을 PC에서 찾아 Upload Files 클릭하여 올립니다.

5개 이상의 파일 업로드가 필요한 경우 우측의 Add 버튼을 클릭하여 업로드창을 추가합니다.

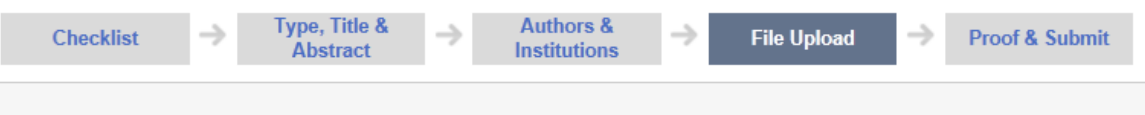

#### • Manuscript file upload

1. Upload as many as needed for your manuscript and make sure to select the file Item from the drop-down menu. These files will be combined into a single PDF document for the review process. You must ensure that these files are numbered in the order in which they should appear in the PDF. If you have made a mistake, delete the file(s) and reupload. Make sure to click on "Upload Files" to successfully upload your files.

2. When all Items have been attached, click Save & Continue at the bottom of the page.

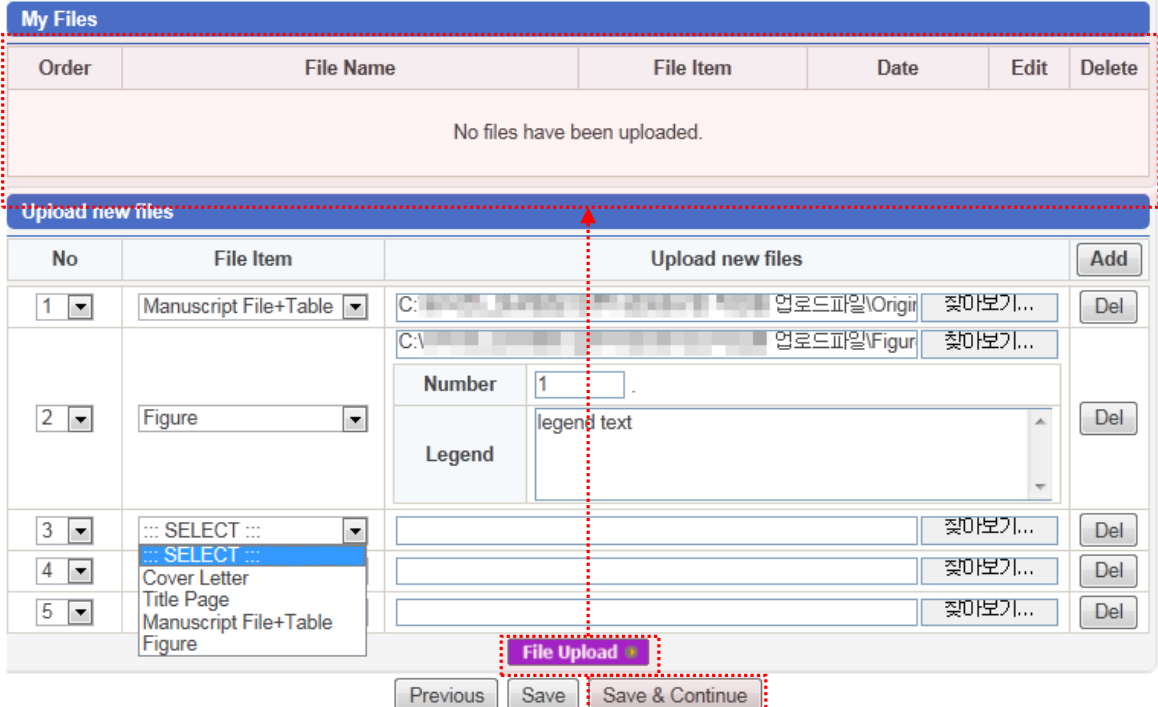

### Step6. 확인 및 제출

이 단계 에서는 이제까지 입력한 항목에 대한 누락 여부를 확인 할 수 있습니다. 각각의 단계가 적합하게 진행 된 경우 'V' 표시, 필수 항목이나 제대로 입력되지 않은 항목이 있는 경우 'X' 표시가 뜨게 됩니다. 수정이 필요한 경우 각 단계 옆에 있는 'Edit' 버튼을 통해서 수정 가능합니다. 모든 항목의 정상 등록 시 PDF 변환 버튼이 활성화 됩니다. PDF 변환 후에는 반드시 파일 이상 여부를 확인, 'Approve PDF' 체크 후 투고(Submit) 합니다.

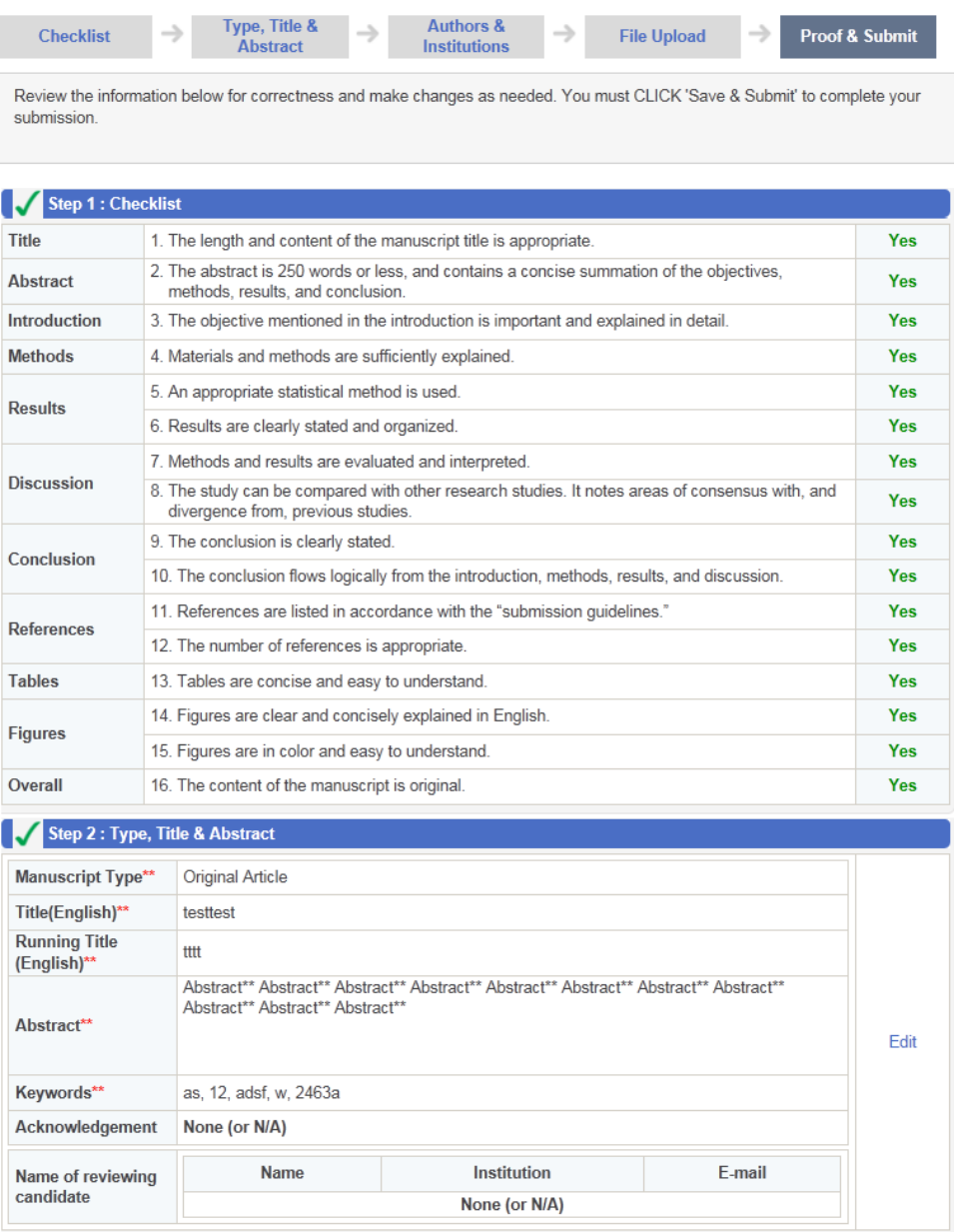

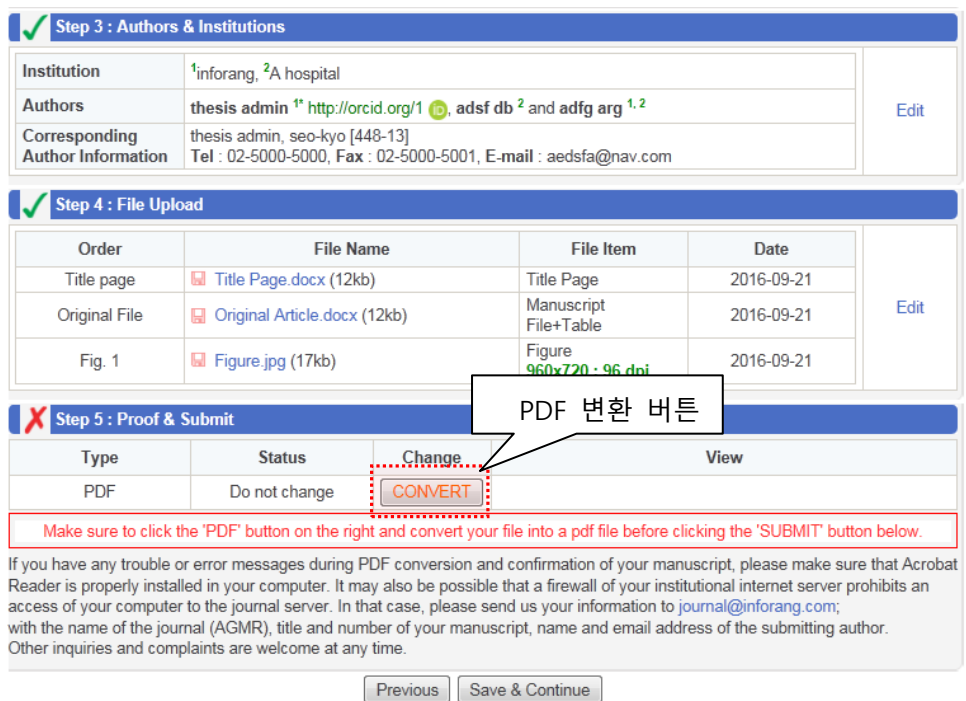

### ※ PDF 변환 화면

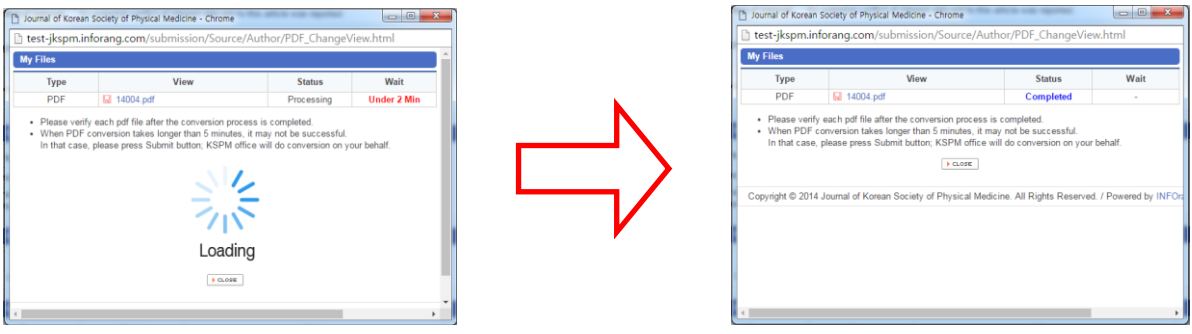

변환이 완료된 경우 Close 버튼을 클릭하여 창을 닫아주시기 바랍니다.

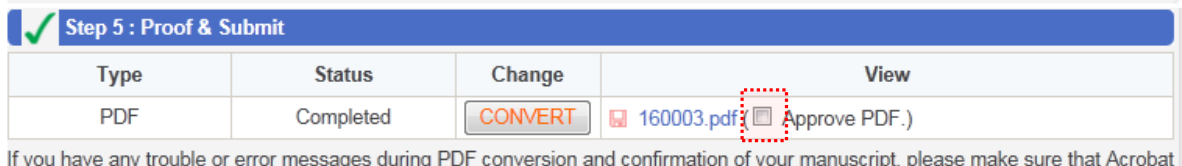

Reader is properly installed in your computer. It may also be possible that a firewall of your institutional internet server prohibits an access of your computer to the journal server. In that case, please send us your information to journal@inforang.com; with the name of the journal (AGMR), title and number of your manuscript, name and email address of the submitting author. Other inquiries and complaints are welcome at any time.

Please check the PDF version of your submission by pressing the PDF file name and then mark the checkbox to approve it. Previous Save & Submit

변환이 완료되면 변환된 PDF 파일을 클릭하여 확인 하여 변환된 파일의 이상유무를 점검합니다.

이상없이 변환이 이루어진 경우 Approve PDF 를 체크한 후 Save&Submit 을 클릭하여 투고를 마쳐주시기 바랍니다.

# 4. 재투고

1차 심사 완료 후 재투고 판정된 논문은 Submissions Needing Revision에서 확인 후 Continue 버튼을 클릭하여 재투고 할 수 있습니다.

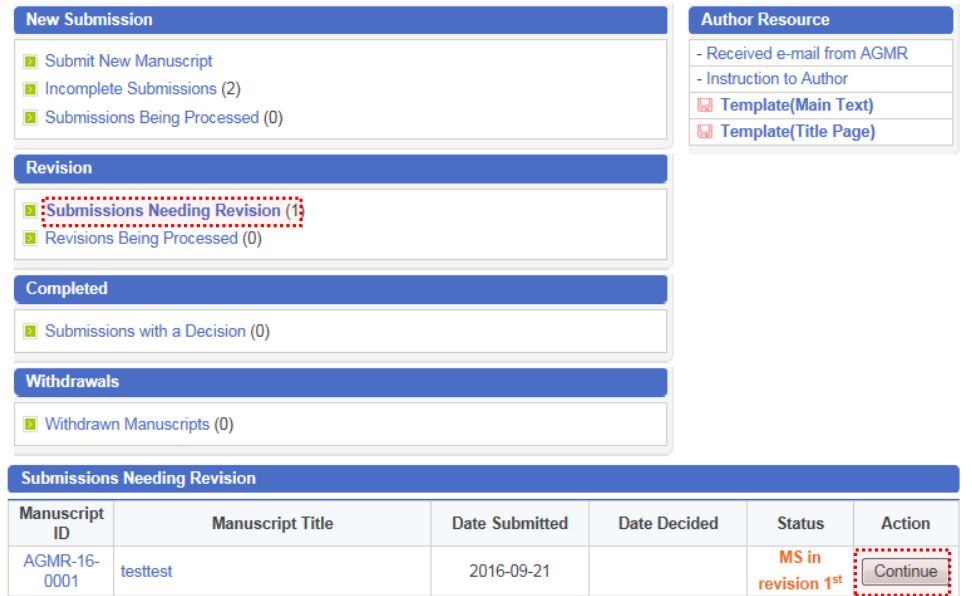

### Step1. Author's Response 작성

저자는 1차 심사에서 받은 심사평에 대한 저자답변을 제출 할 수 있습니다. 저자 답변은 직접 입력하거나 파일로 첨부하는 2가지 방식으로 제출할 수 있습니다. 저자의 답변을 파일로 첨부하시고자 하는 경우, 파일선택 후 반드시 Attach Respond File 버튼을 클릭해 주시기 바랍니다.

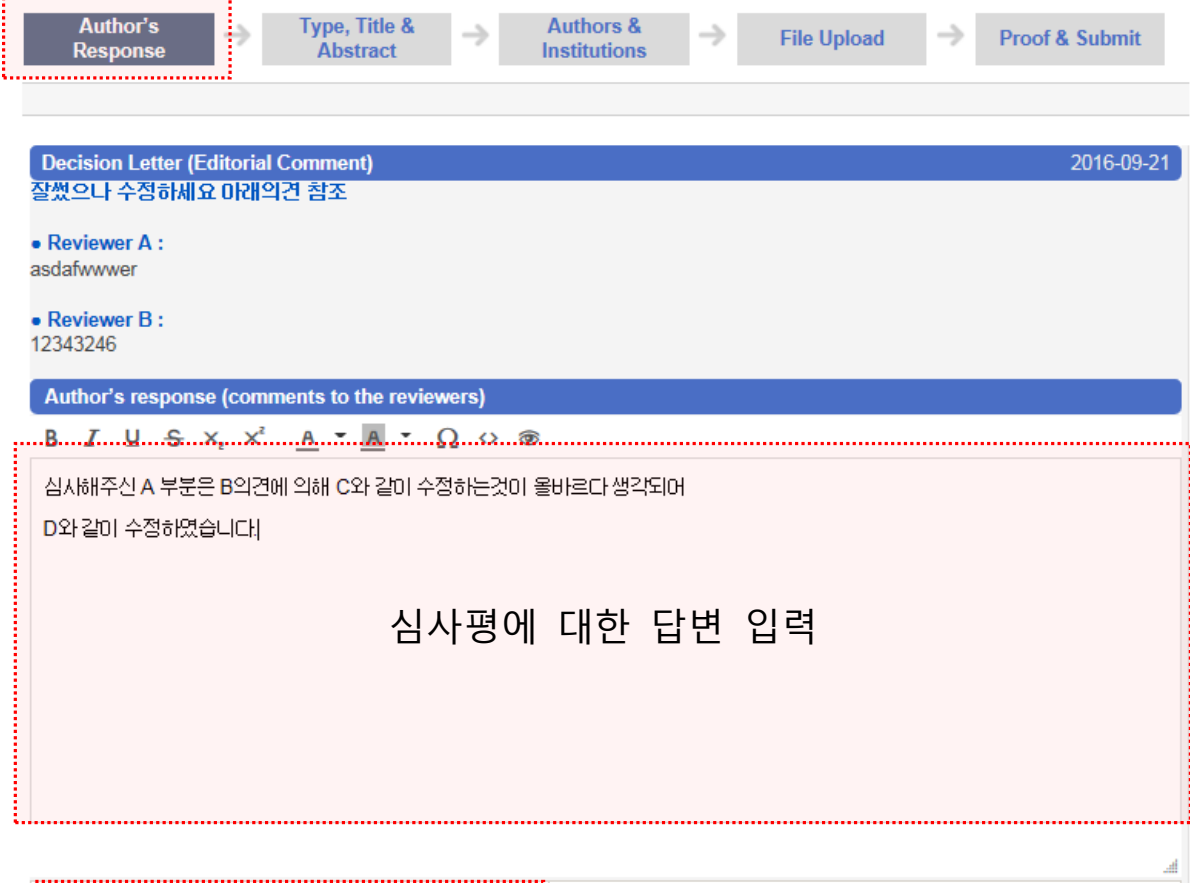

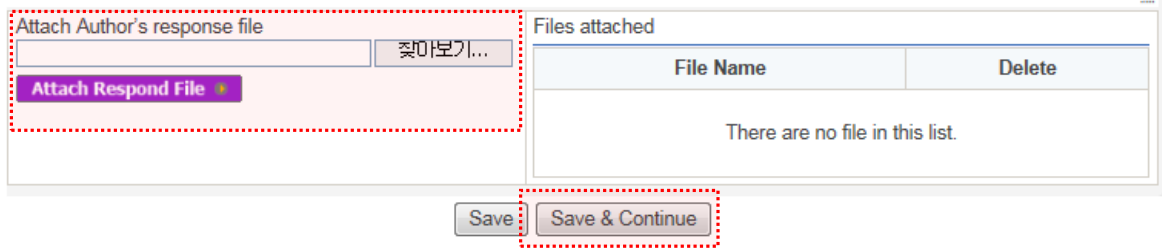

# Step2. 논문 종류, 타이틀, 초록 등 기본정보 수정

# 신규 투고 시에 입력했던 정보가 보여지며, 투고 과정에서 변동 사항이 있는 경 우 정보를 수정 해주시기 바랍니다.

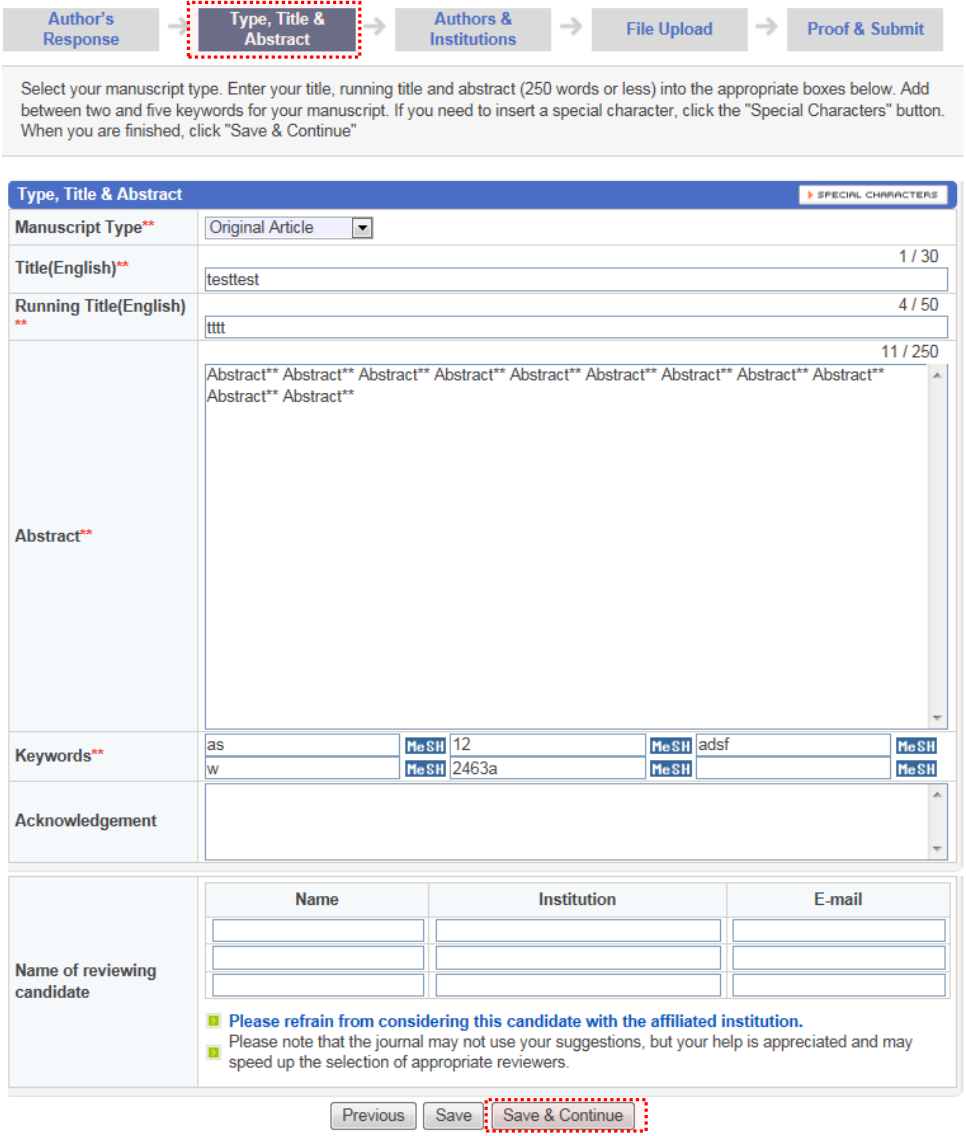

# Step3. 저자/소속정보 입력

신규 투고 시에 입력했던 정보가 보여지며, 저자/소속정보는 수정이 불가능합니 다. 변동사항이 발생한 경우 편집위원회로 문의해주시기 바랍니다.

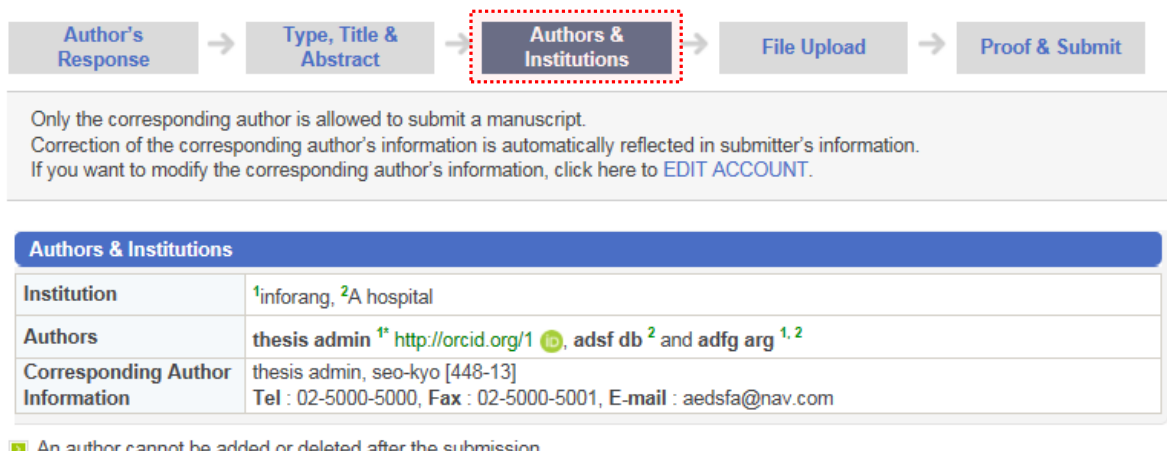

Previous | Save & Continue 

### Step4. 논문 파일 업로드

이 단계 에서는 수정된 논문의 파일을 업로드를 할 수 있습니다. 저자가 수정파 일을 등록하면 해당 논문은 1차 수정본으로 등록됩니다. 해당 논문은 시간 순서 대로 기존 투고 파일과 함께 파일 목록에서 확인할 수 있으며, 필요한 경우 재투 고 파일의 수정/삭제도 가능합니다. 기존 투고된 논문 파일을 삭제하실 필요 없 습니다.

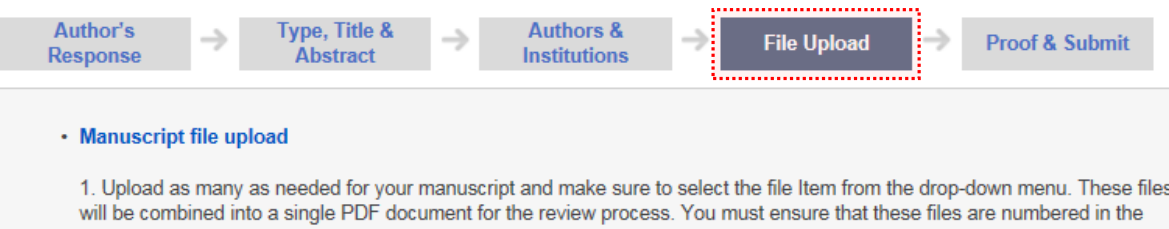

order in which they should appear in the PDF. If you have made a mistake, delete the file(s) and reupload. Make sure to click on "Upload Files" to successfully upload your files.

2. When all Items have been attached, click Save & Continue at the bottom of the page.

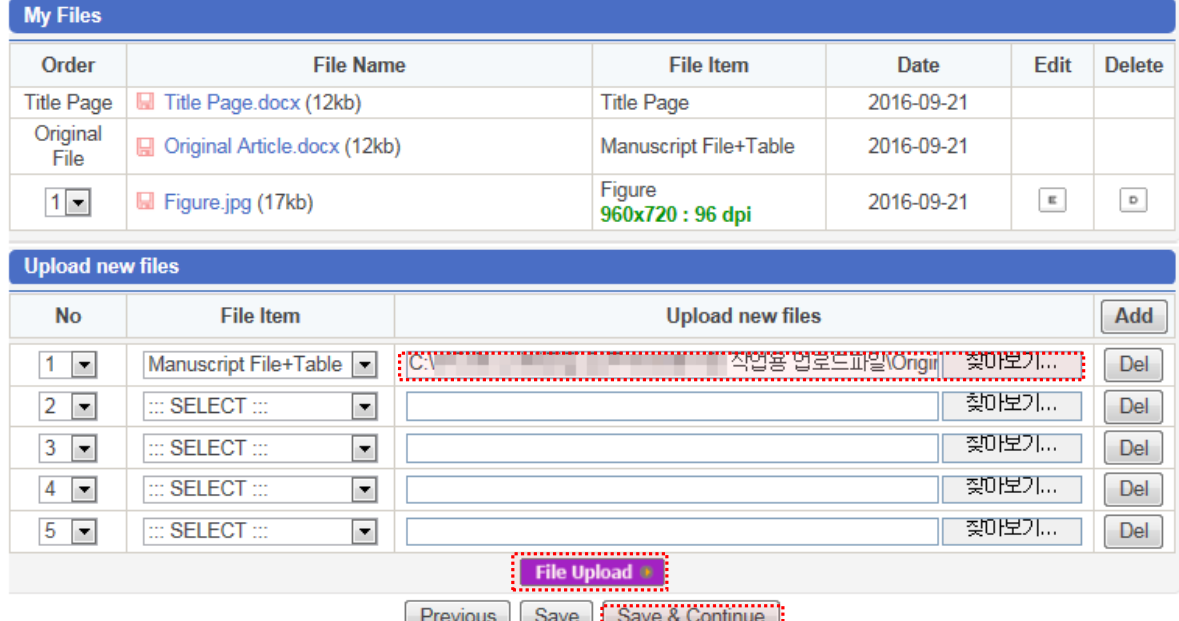

 $\frac{3}{2}$   $\frac{3}{2}$   $\frac{3}{2}$ 

# Step5. 확인 및 제출

신규 투고와 마찬가지로 누락된 항목여주를 확인 하는 단계 입니다. 등록한 내용 은 각 단계 옆 'Edit' 버튼을 통해서 수정 가능하며, 정상 등록 시 PDF변환 버튼 이 활성화되고 PDF 변환을 하고 Submit 버튼을 클릭하면 재투고가 완료됩니다.

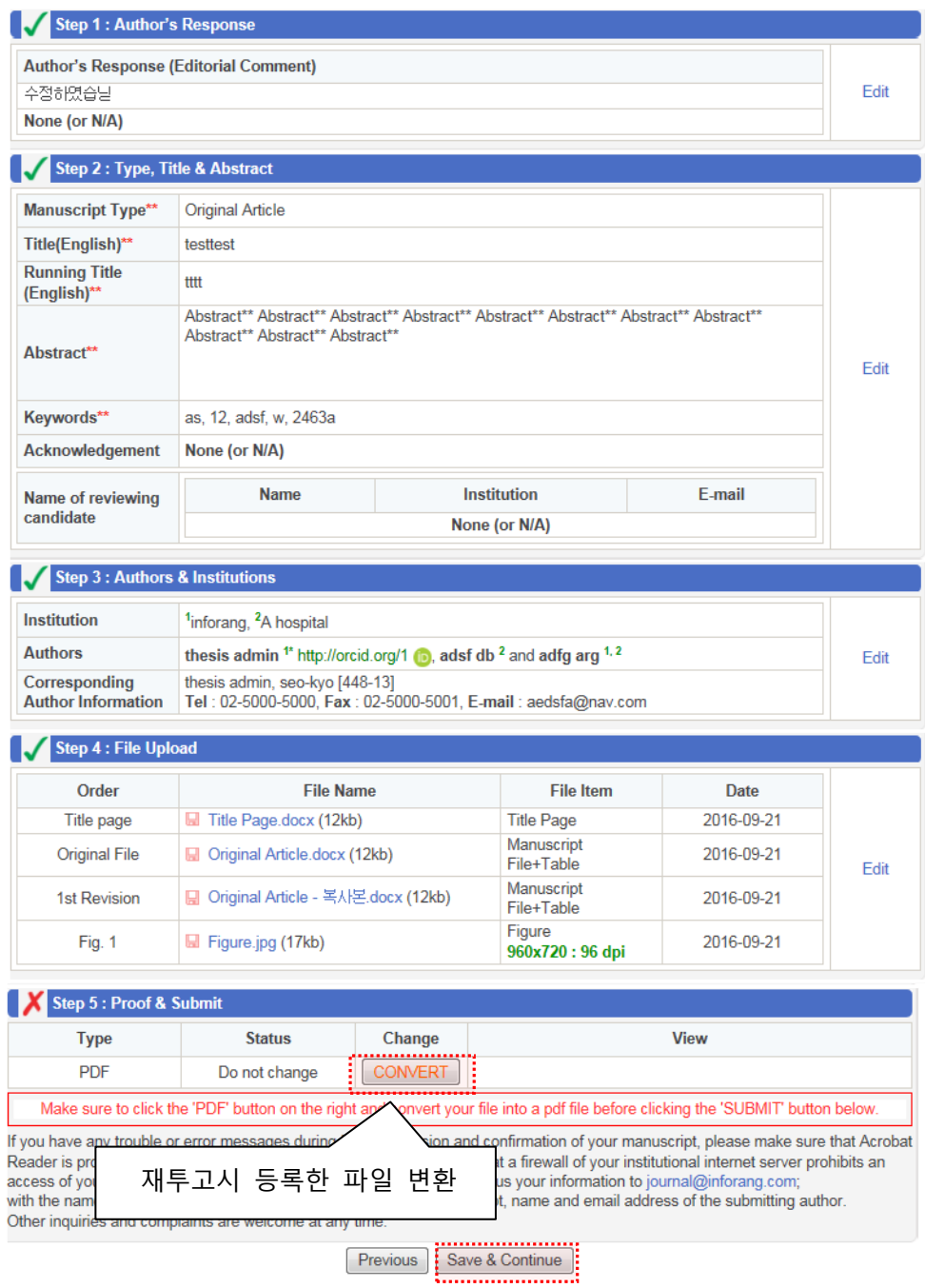

감사합니다.